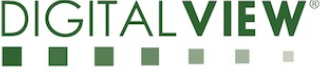

# **Application Note**

## **Create custom panel timings for SP-1920 Series P/N 4176000XX-3**

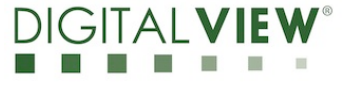

**Version**: 1.00 **Date:** 20 Dec 2017

#### **Revision History**

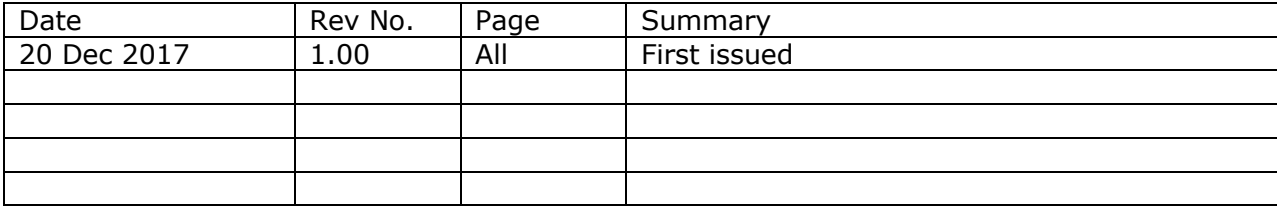

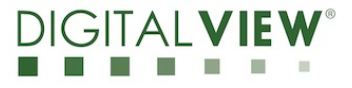

**Version**: 1.00 **Date:** 20 Dec 2017

#### **Content:**

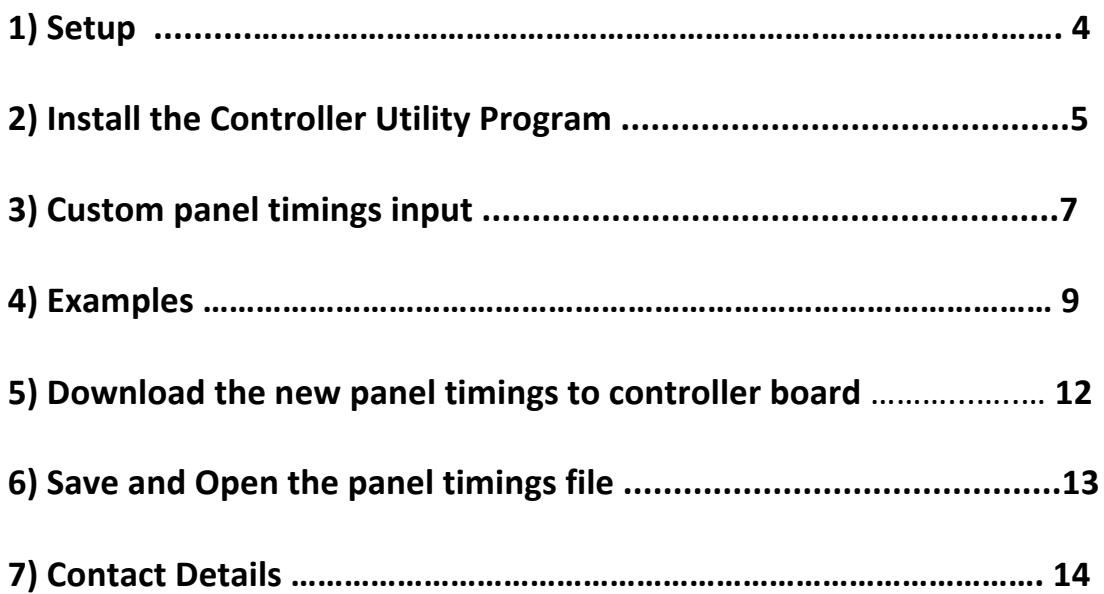

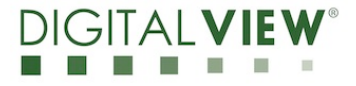

**Version**: 1.00 **Date:** 20 Dec 2017

#### **(1) Setup:**

This application note shows how to create a custom panel timing on the Digital View SP-1920 LCD controller board.

Please make sure you have the following materials before starting the work:

- 1) Target panel specification
- 2) The target controller:
	- Use firmware version V1.06.00.00 or up for SP-1920.
- 3) Controller Utility V1.27 program
- 4) PC with RS-232 port
- 5) PC with Microsoft Windows XP or later.
- 6) RS-232 programming cable (e.g P/N 426090100-3)

Use RS-232 programming cable (we suggest using P/N 426090100-3 for SP-1920). DB9 connector connect to serial port, and Molex 51021-0600 / JST XHP-6 or compatible connect to CN8 on the controller board.

For SP-1920 RS-232 cable drawing P/N 426171800-3 :

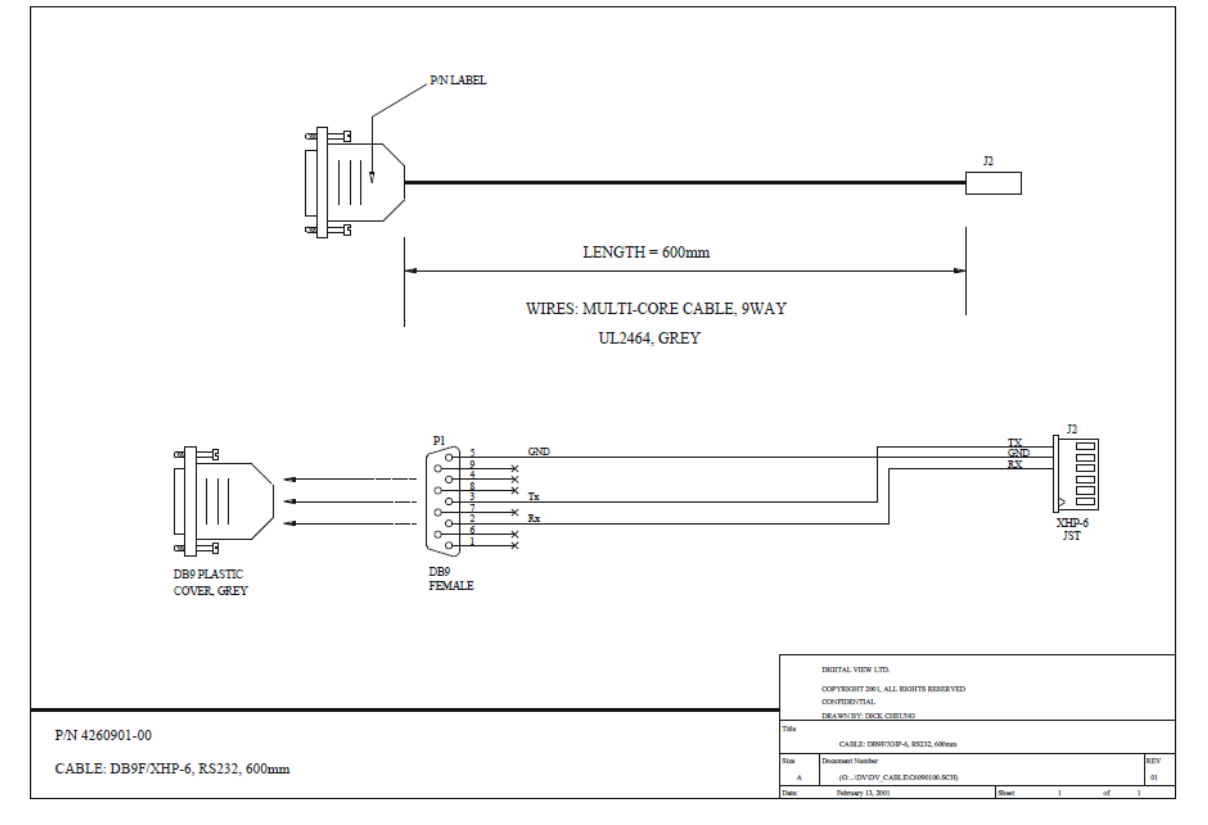

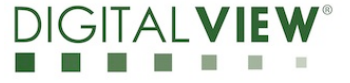

#### **(2) Install the Controller Utility Program**

**Step 1**: Open the Controller Utility program (Version 1.27 or later). (Please uninstall any earlier versions before installing the latest version)

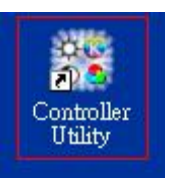

Note: This software tool requires the Microsoft .NET Framework to execute. If your computer does not have the Microsoft .NET Framework installed please go to http://www.microsoft.com to download and install the latest .NET Framework.

**Step 2**: Choose the communication port and select corresponding "Baud Rate" (2400) matching with the controller. Then Click **Connect**.

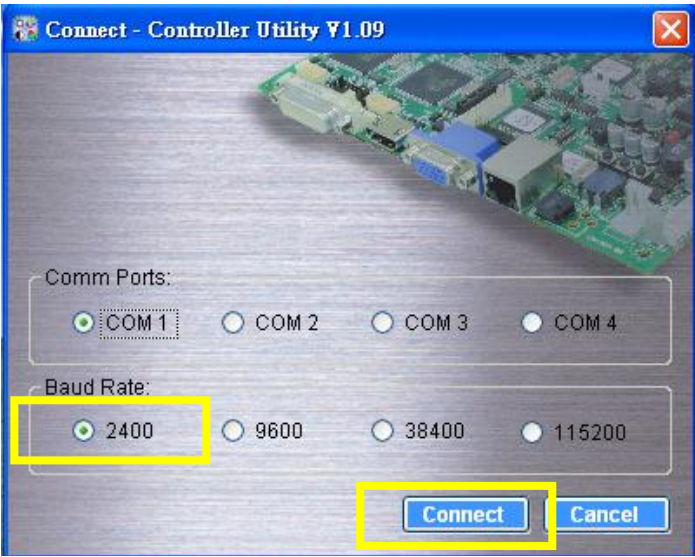

**Step 3**: Choose "Panel Timing" function in the main window of the Controller Utility Program.

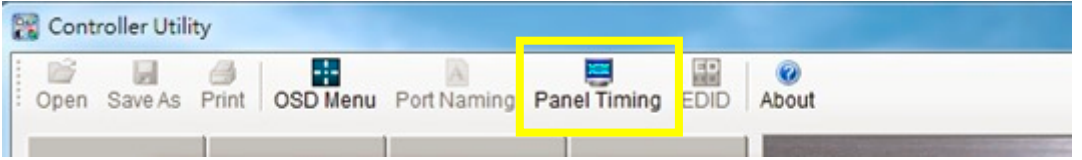

 $DIG$ 

**Version**: 1.00 **Date:** 20 Dec 2017

**Step 4**: Custom panel timing parameter entry page will be shown for entering the panel timing data.

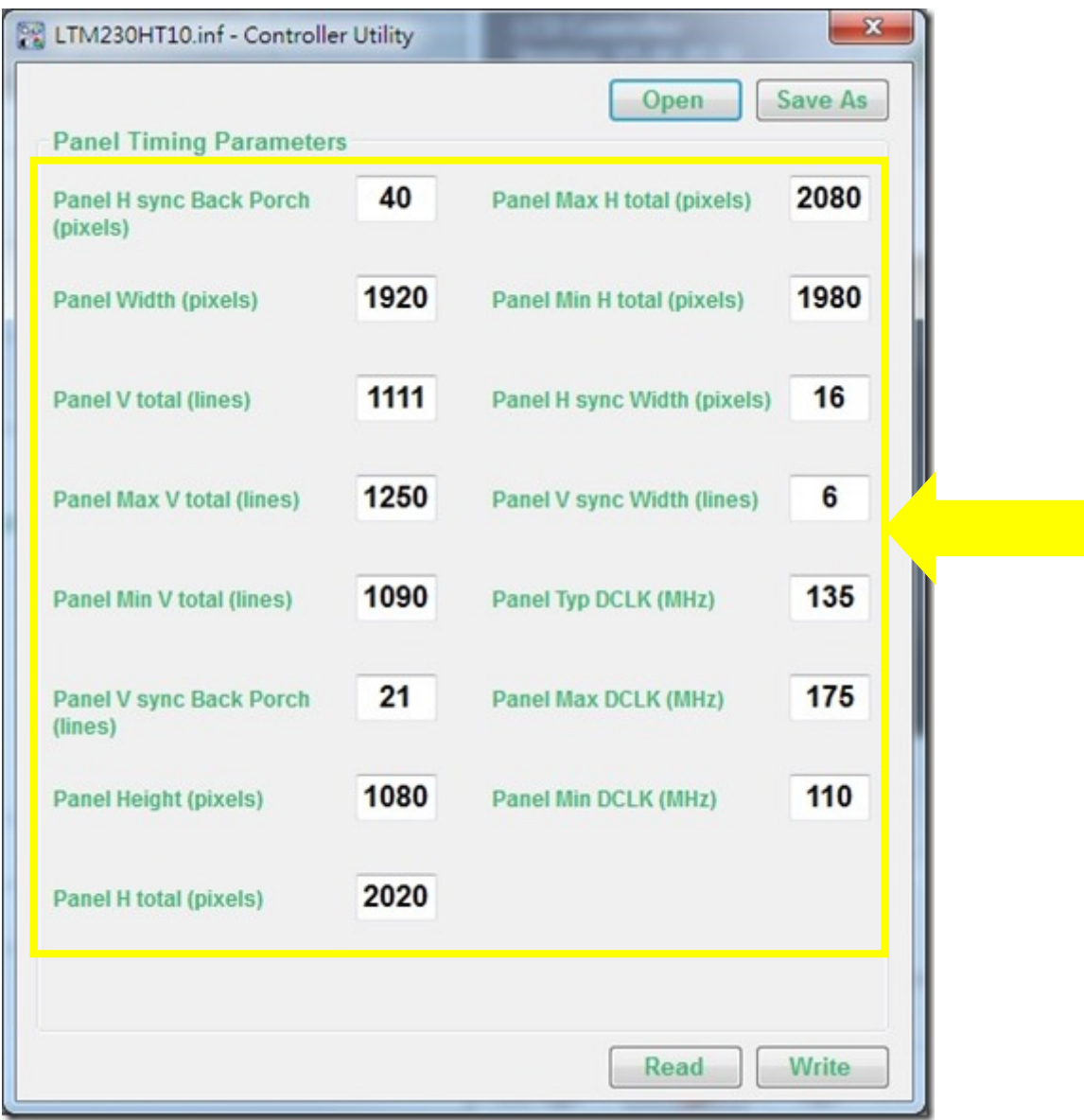

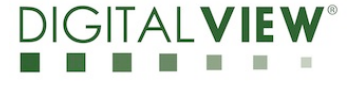

#### **(3) Custom panel timings input**

The panel timing consists of two five parameter groups in Horizontal and Vertical. These five parameters are:

a) Active: The portion that has the valid display content (HA and VA)

b) Sync width: (HS and VS)

c) Front Porch: Duration between the end of valid display and the beginning of Sync (HF and VF) - Not necessary to input.

d) Back Porch: Duration between end of Sync and beginning of valid display (HB and VB)

e) Total: equal a) + b) + c) + d) (HT and VT)

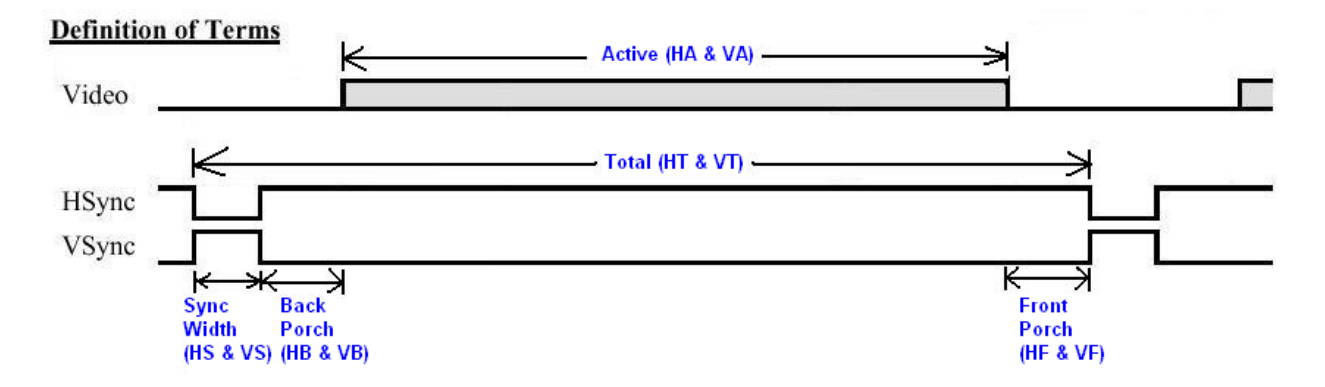

#### **The panel timings parameters**

The .inf file has total 13 parameters. 6 parameters specify the horizontal (HT, HTmax, HTmin, HA, HS, HB) and 7 parameters specify the vertical (Vsync, VT, VTmax, VTmin, VA, VS & VB)

You need to observe two rules here:

HT > HA + HS + HB ...... **rule 1** VT > VA + VS + VB ...... **rule 2**

You can always find HT, HTmax, HTmin, HA, VSync, VT, VTmax, VTmin and VA in thepanel specification. You can find HS and VS in most panel specification as well. HB and VB is less common.

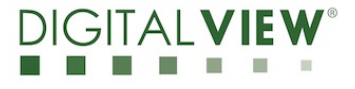

**Version**: 1.00 **Date:** 20 Dec 2017

In case you cannot find all these parameters, the rule of thumb is:

HS=HB and VS=VB ...... **rule 3** HS= 1/4 x (HT-HA) and VS = 1/4 x (VT-VA) ...... **rule 4**

round to the closest integer number

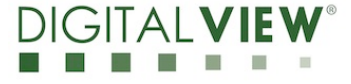

#### **(4) Examples**

Below lists some examples how you can find the timing information from the panel specification:

4.1) LG LP101WX1-SLN1 (resolution 1280x800)

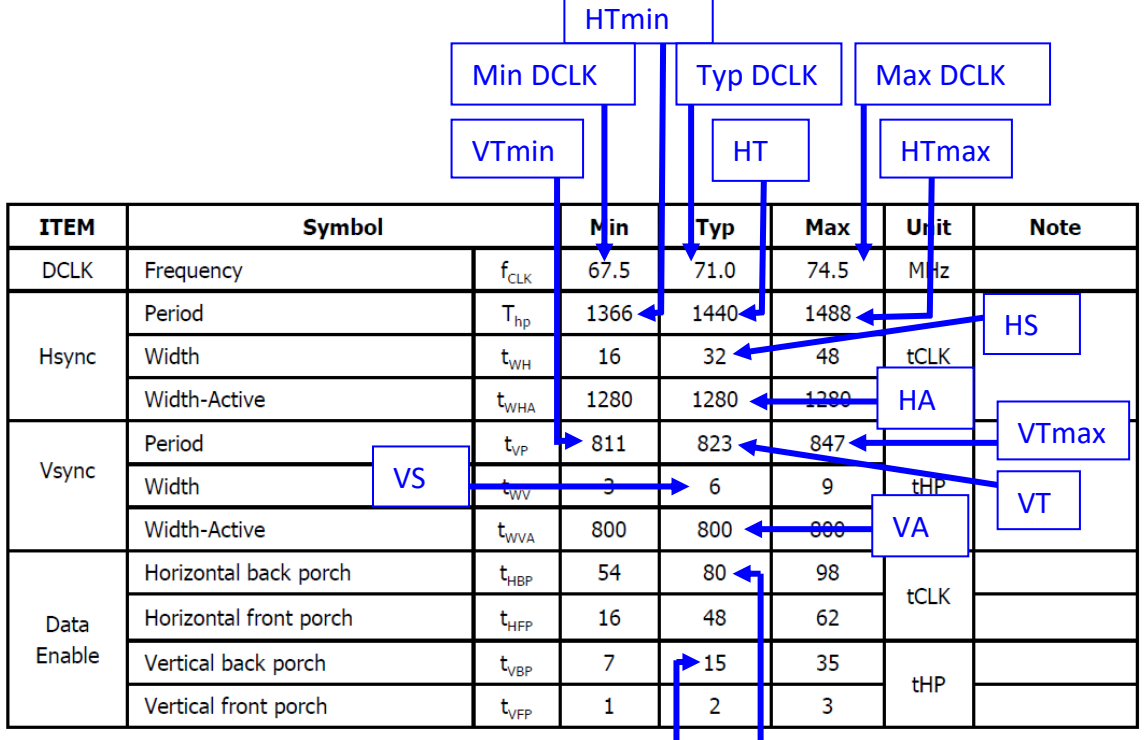

 $VB$   $||$  HB

Panel V Sync Freq (Hz) = Vsync =  $1/$  [( $1/71M$ ) x HT x VT)] =  $1/$ [( $1/71M$ ) x 1440 x 823] =  **60Hz** 

Panel H sync Back Porch (pixels) = HB = **80** Panel Width (pixels) = HA = **1280** Panel V total (lines) = VT = **823** Panel Max V total (lines) = VTmax = **847** Panel Min V total (lines) = VTmin = **811** Panel V sync Back Porch (lines) = VB = **15** Panel Height (pixels) = VA = **800** Panel H total (pixels) = HT = **1440** Panel Max H total (pixels) = HTmax = **1488** Panel Min H total (pixels) = HTmin = **1366** Panel H sync Width (pixels) = HS = **32** Panel V sync Width (lines) = VS = **6** Panel Typ DCLK (MHz) = Typ DCLK = **71** Panel Max DCLK (MHz) = Max DCLK = **74** Panel Min DCLK (MHz) = Min DCLK = **67** Rule 1 & 2 are observed here.

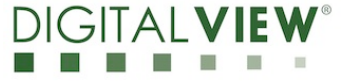

#### 4.2) AUO B101EW05 V0 (resolution 1280x800)

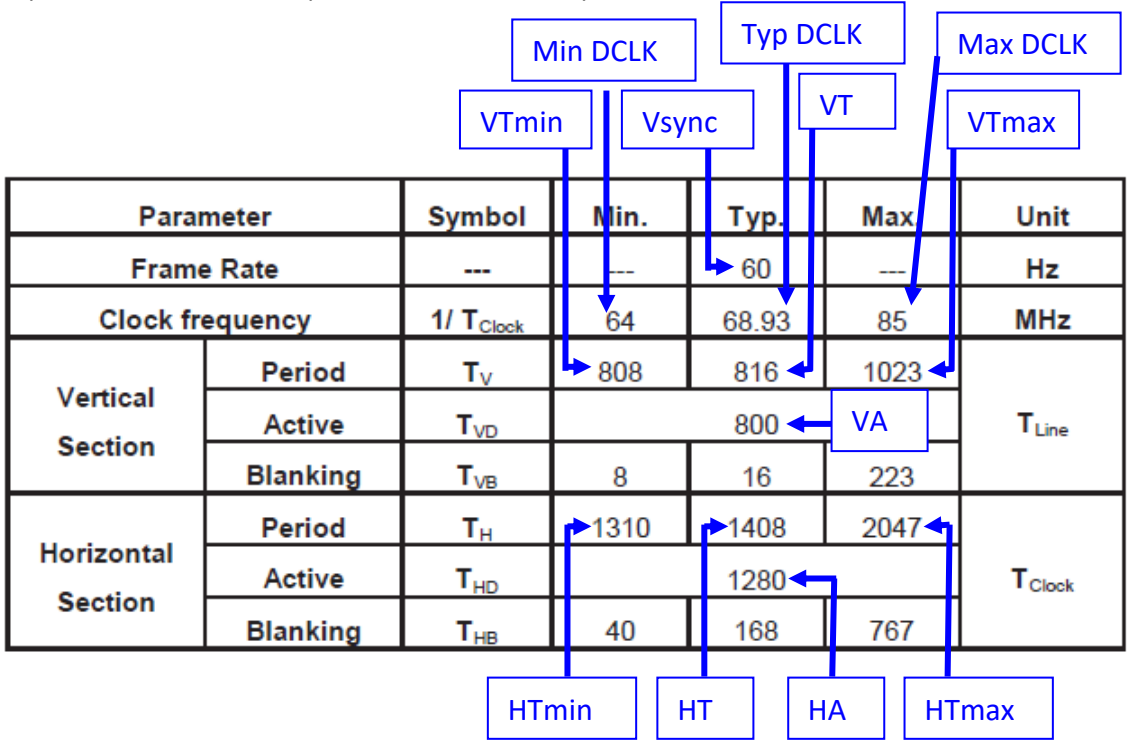

Panel V Sync Freq (Hz) = Vsync = **60** Panel H sync Back Porch (pixels) = HB = 1/4(HT-HA)\* = **32** Panel Width (pixels) = HA = **1280** Panel V total (lines) = VT = **816** Panel Max V total (lines) = VTmax = **1023** Panel Min V total (lines) = VTmin = **808** Panel V sync Back Porch (lines) = VB = 1/4(VT-VA)\* = **4** Panel Height (pixels) = VA = **800** Panel H total (pixels) = HT = **1408** Panel Max H total (pixels) = HTmax = **2047** Panel Min H total (pixels) = HTmin = **1310** Panel H sync Width (pixels) = HS = 1/4 x (HT-HA)\* = **32** Panel V sync Width (lines) =  $VS = 1/4 \times (VT-VA)^* = 4$ Panel Typ DCLK (MHz) = Typ DCLK = **68** Panel Max DCLK (MHz) = Max DCLK = **85** Panel Min DCLK (MHz) = Min DCLK = **64**

\* Rule 3 & 4 are observed here.

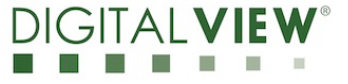

#### 4.3) Kyocera T-55787GD104J-LW-ALN (resolution 800x600)

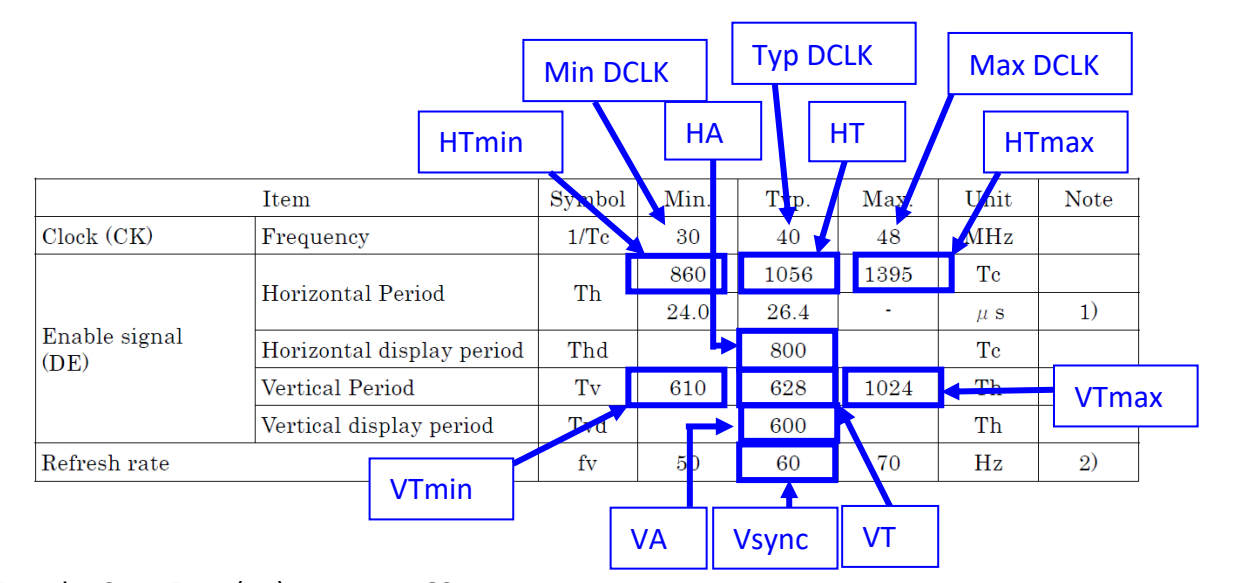

Panel V Sync Freq (Hz) = Vsync = **60** Panel H sync Back Porch (pixels) = HB = 1/4(HT-HA)\* = **64** Panel Width (pixels) = HA = **800** Panel V total (lines) = VT = **628** Panel Max V total (lines) = VTmax = **1024** Panel Min V total (lines) = VTmin = **610** Panel V sync Back Porch (lines) = VB = 1/4(VT-VA)\* = **7** Panel Height (pixels) = VA = **600** Panel H total (pixels) = HT = **1056** Panel Max H total (pixels) = HTmax = **1395** Panel Min H total (pixels) = HTmin = **860** Panel H sync Width (pixels) = HS = 1/4 x (HT-HA)\* = **64** Panel V sync Width (lines) =  $VS = 1/4 \times (VT-VA)* = 7$ Panel Typ DCLK (MHz) = Typ DCLK = **40** Panel Max DCLK (MHz) = Max DCLK = **48** Panel Min DCLK (MHz) = Min DCLK = **30**

\* Use Rule 3 & 4 are observed here.

**Version**: 1.00 **Date:** 20 Dec 2017

#### **5) Download the new panel timings to the controller board**

**Step 1:** Set SW1 position 1 – 8 to ON on the controller using the custom panel timings.

**Step 2:** Once you entered the custom panel timings data in the panel timings page and then power on the controller, press the "WRITE" function to download the new panel timings to the controller board.

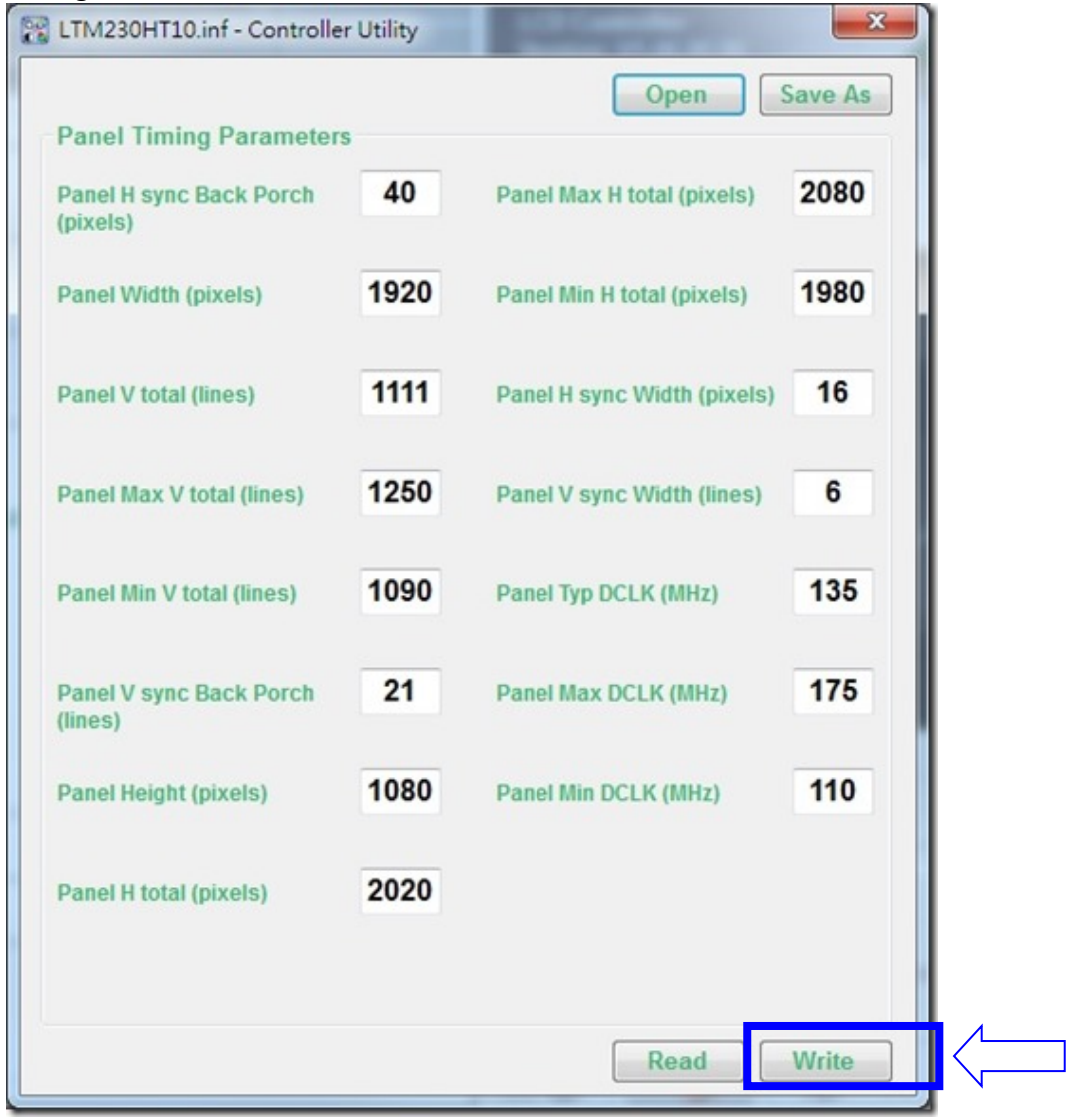

**Step 3:** It will show the success message (see below) when completed.

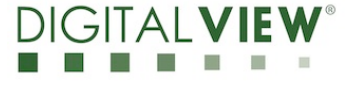

**Version**: 1.00 **Date:** 20 Dec 2017

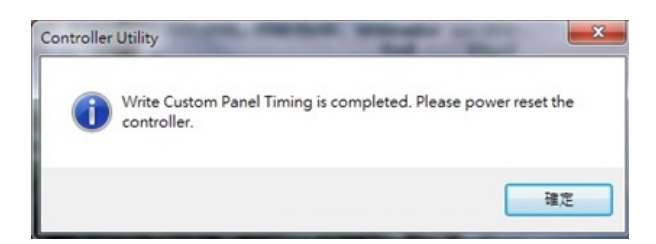

**Step 4:** Power off and then on the controller.

#### **6) Save and Open the panel timing file:**

The Controller Utility program is allowed to Save the panel timings to a ".inf" file to record the panel timings data and it can be used by Digital View to add this specific panel to the production firmware.

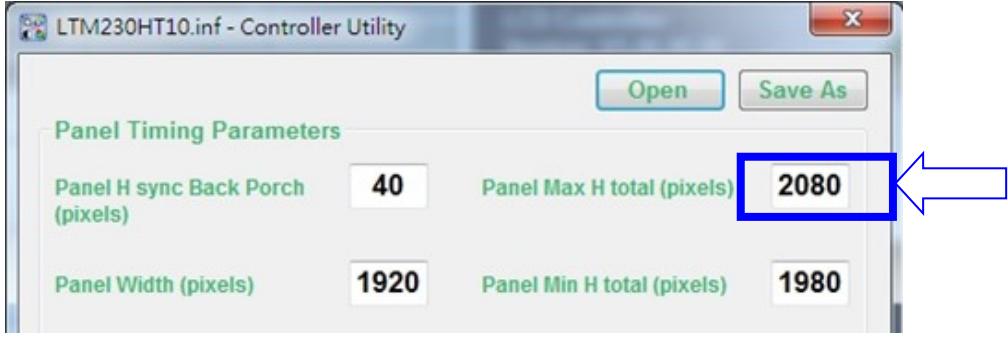

The Controller Utility program is also allowed to Open the saved '.inf' file to load the custom panel timing data on the custom panel timing page.

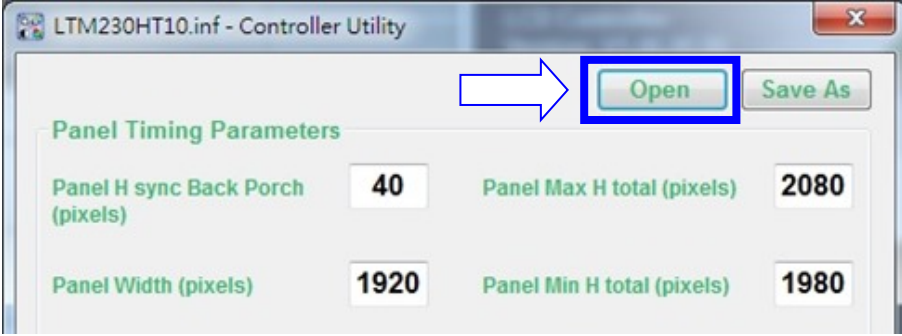

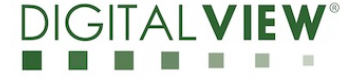

#### **7) CONTACT DETAILS**

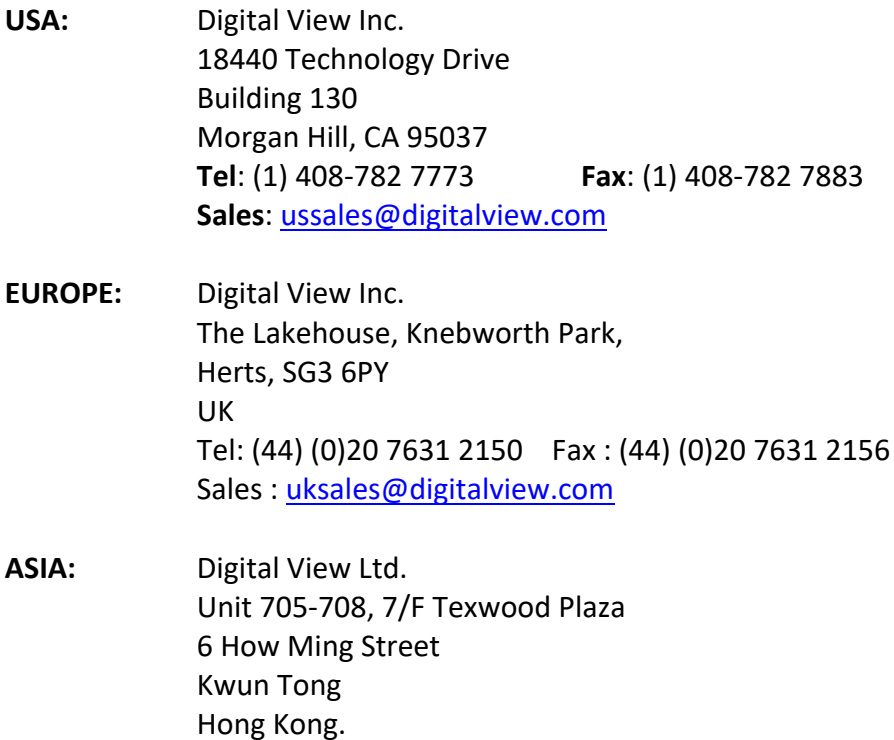

Tel: (852) 28613615 Fax: (852) 25202987

Sales: hksales@digitalview.com

Specifications subject to change without notice

appnote - create custom panel timings for SP-1920 (Dec 2017) © Digital View Ltd 2017